#### **Instructions for submitting your school year (SY) June 2021 claim**

The 2020 SFSP and the 2020-21 School Year (SY) fall within the same year in the Child Nutrition management System (CNMS). To accommodate June 2020 SFSP claims as well as June 2021 SY claims, CNMS has been modified. Please follow the instructions below to submit claims for meals served during June 2021 as part of your school year.

Log into CNMS and from the 'Claims' tab on the blue bar, click on 'View/New'. Make sure you are choosing the school year 2020-21 and the program name is 'Summer Food Service Program.'

Please note, you will need to select school year 2021-22 for claims being submitted for meals served in June 2021 as part of your summer SFSP.

#### **Sponsors that have not already submitted a June 2020 SFSP Claim**

If this is your first time entering a 2021 June claim, choose 'New.' This process is very similar to submitting a regular SFSP claim.

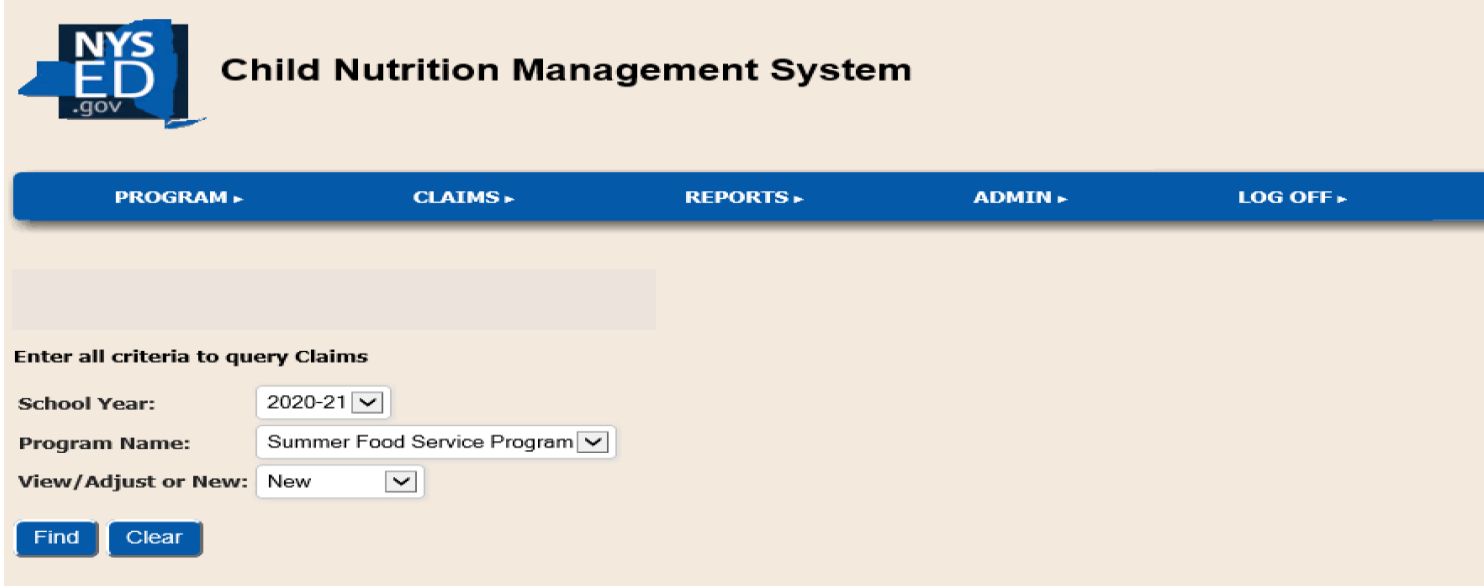

Next you will select the 'June 2020' by selecting the radio button. Please note, due to the way CNMS is set up, you will be entering school year June 2021 claims into the June 2020 claim period. You will be reimbursed at the correct rates.

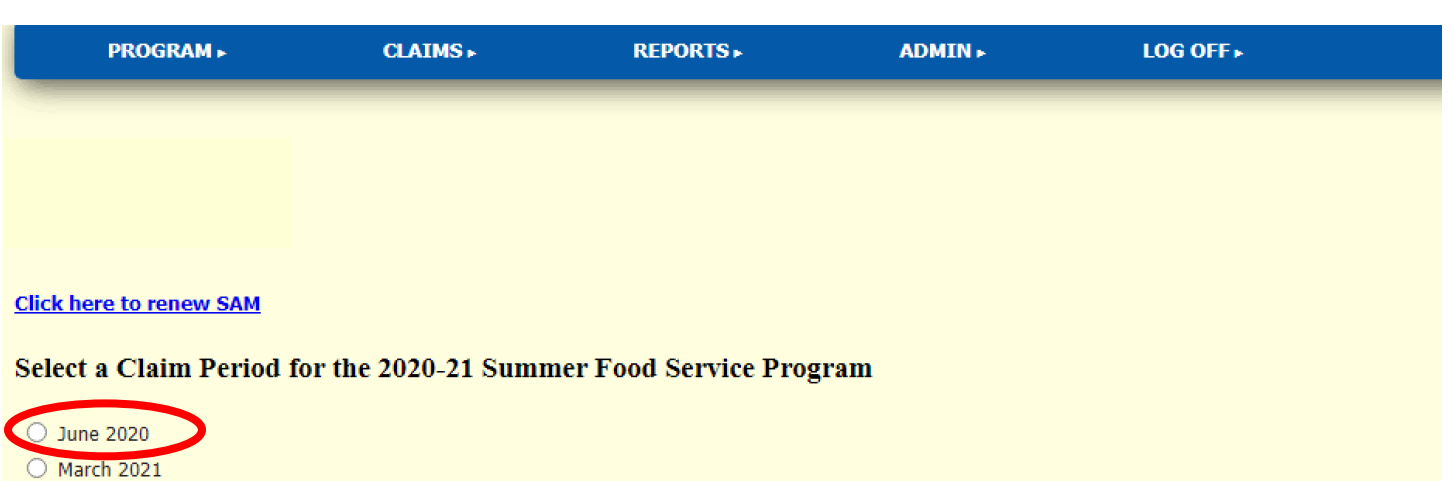

 $\bigcirc$  May 2021

○ April 2021

\* Indicates that the claim is under a lockdown period. Click here for more information

Click on the blue arrow and click on the LEA of the site you are entering the claim for. Enter the days of service and total number of meals served into the SFSP SY meal fields. Scroll down to the bottom the of the screen and click the 'Insert' button.

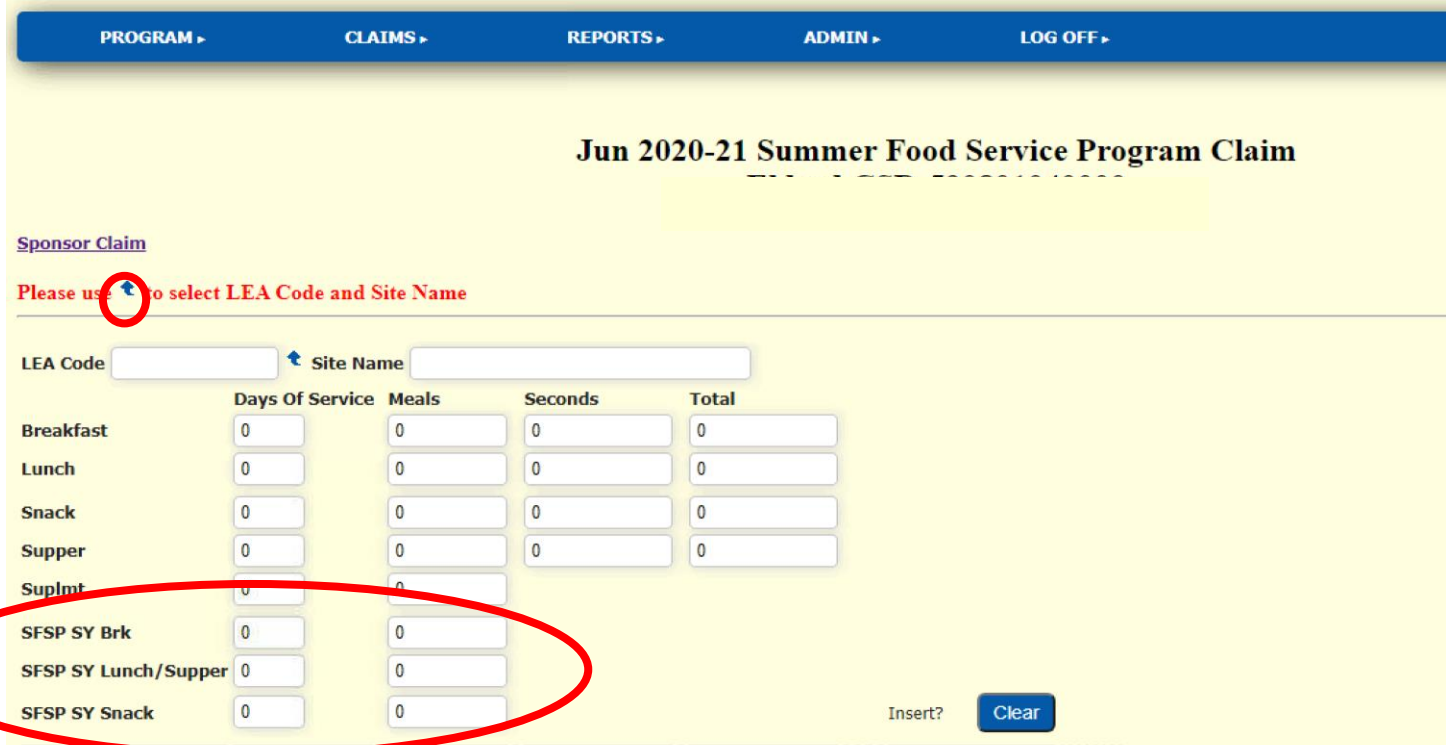

Once your claim is inserted, the meals will display in the 'SFSP School Year' section of the site claims. Once you have accurately entered the numbers, click the blue 'Submit Claim' button on the top of the screen above the 'Sponsor Claim Roll -Up.'

### Jun 2020-21 Summer Food Service Program Claim

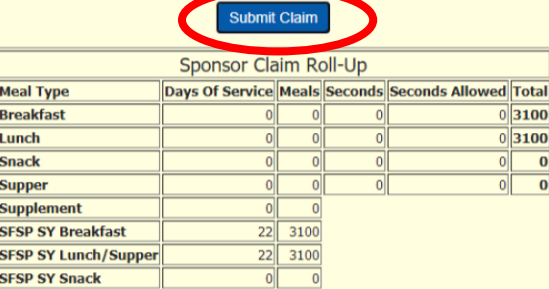

Create Date 06/22/21 Submit Date **Status** WORKING

Update Revert

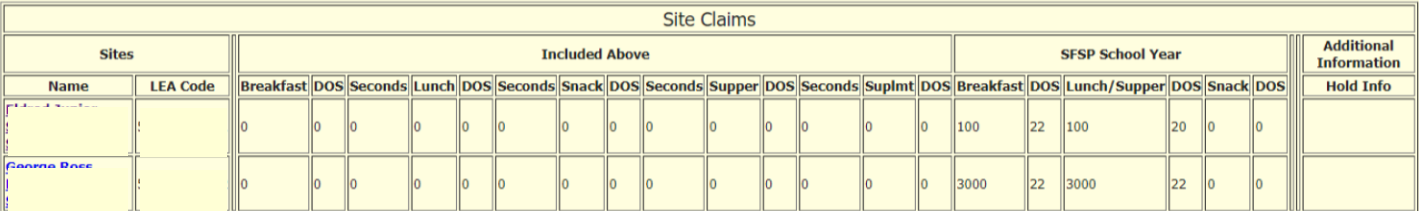

To modify, select a Site. The changes made to the Site will then be incorporated in the Sponsor claim roll-up above.

## **Sponsors that already submitted a SFSP June 2020 Claim**

If you log into CNMS and follow the above instructions, and the system displays 'June 2020' in the 'claims already exist' section, you must go back to the claims screen and select 'View/Adjust' instead of 'New'(see below).

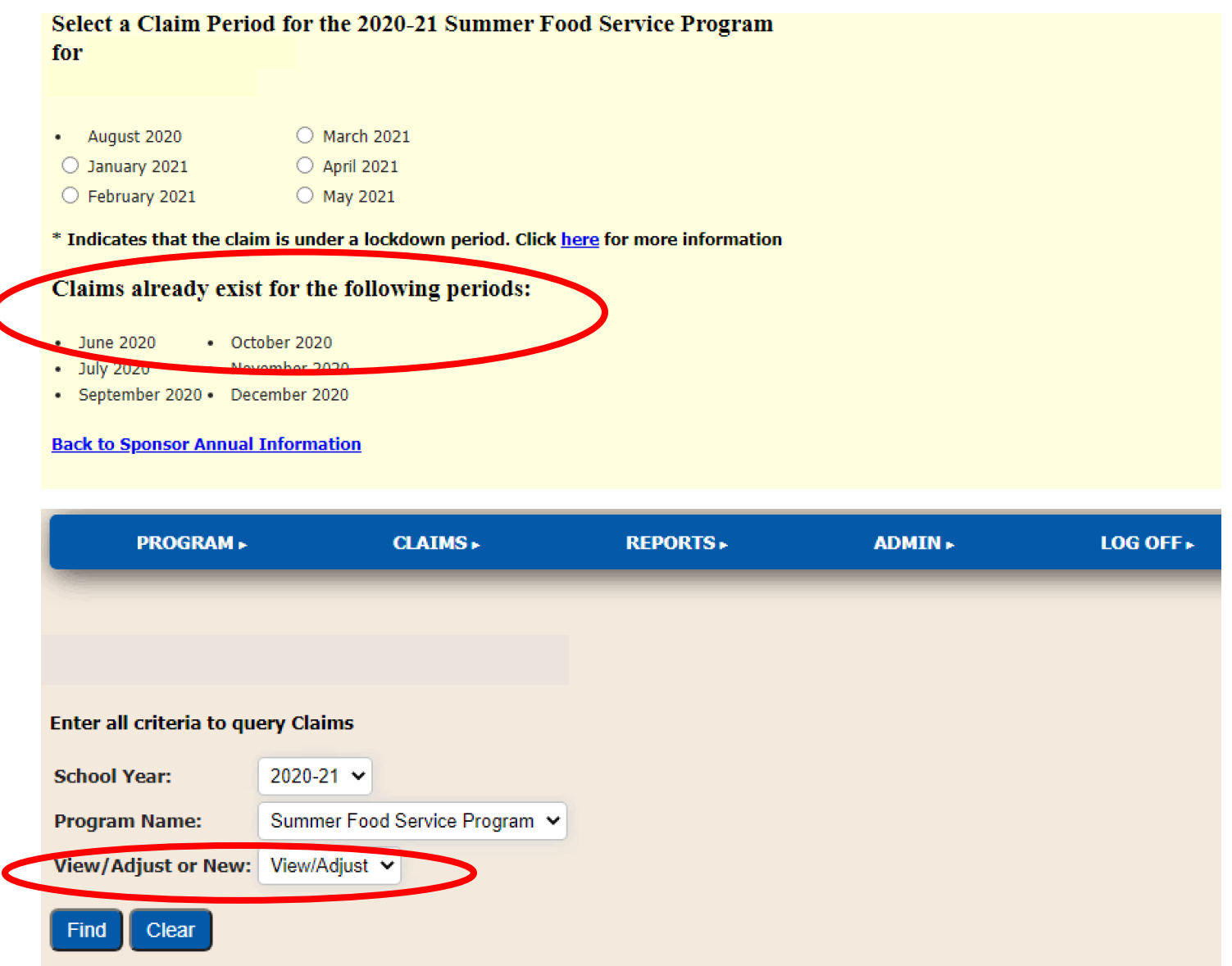

Select 'June' from the list.

# 2020-21 Summer Food Service Program Claims

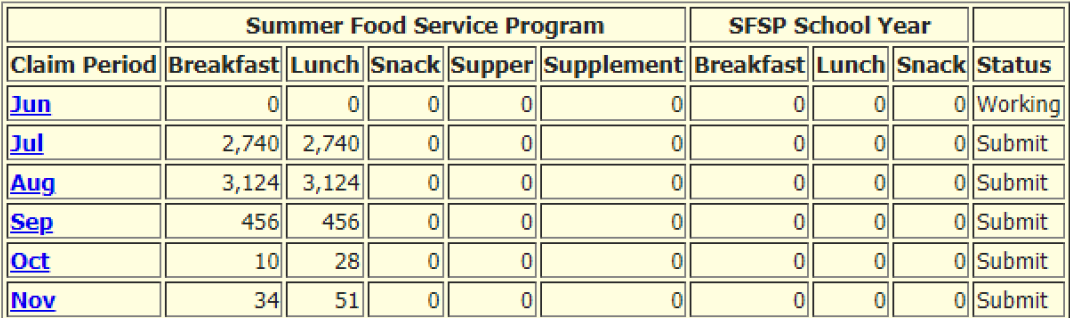

If your claim is in working status and there are no sites listed in the 'June 2020-21' claim screen, click on the blue 'New Site Claim' button, click the blue arrow, select your site LEA from the pick list, and follow the instructions beginning on page 2. If your claim is in working status and your site is listed, click on the site name and enter your days of service and claim numbers.

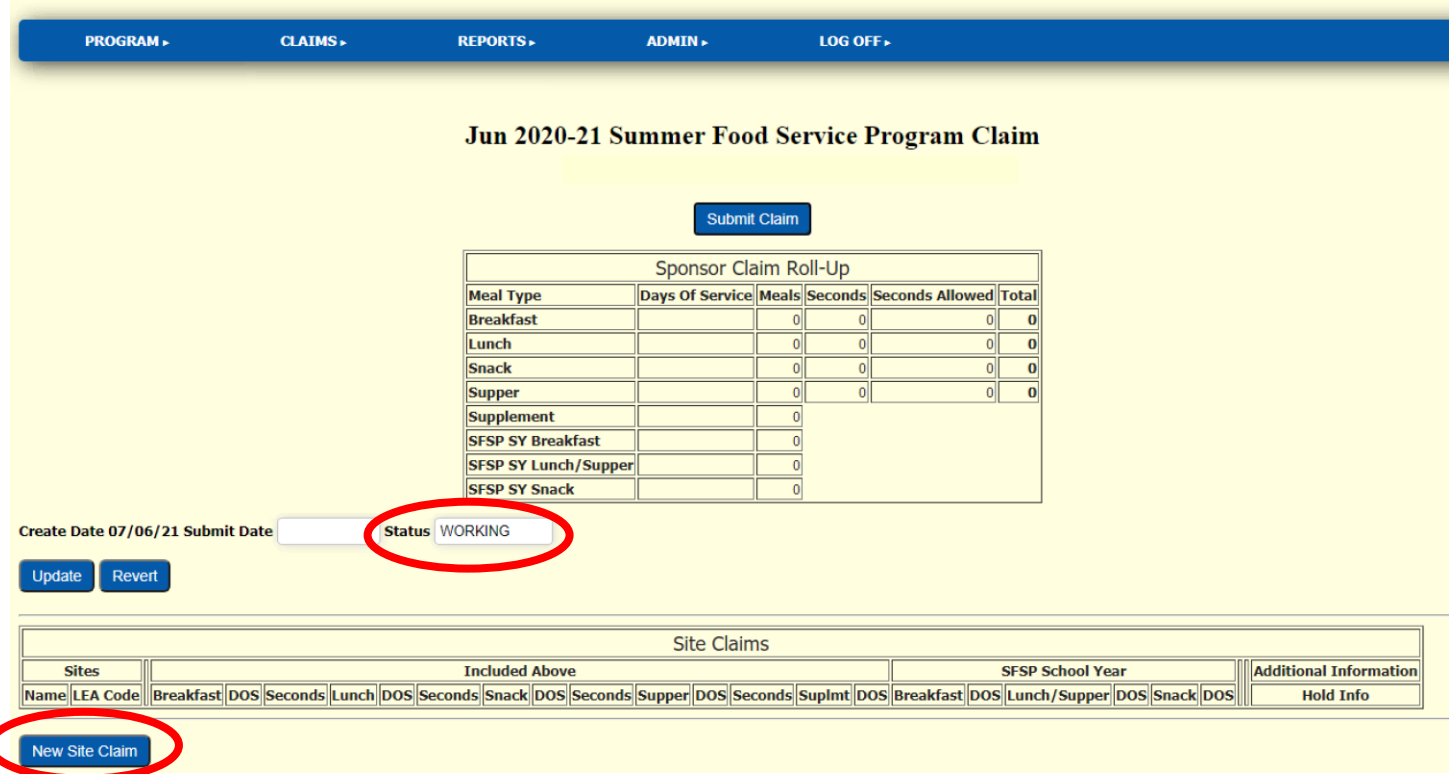

Once you are on the June 2020-21 claims screen, click on the blue 'Adjustment' button. Next click on the site name and enter your days of service and meal counts into the SFSP SY fields of the claim screen.

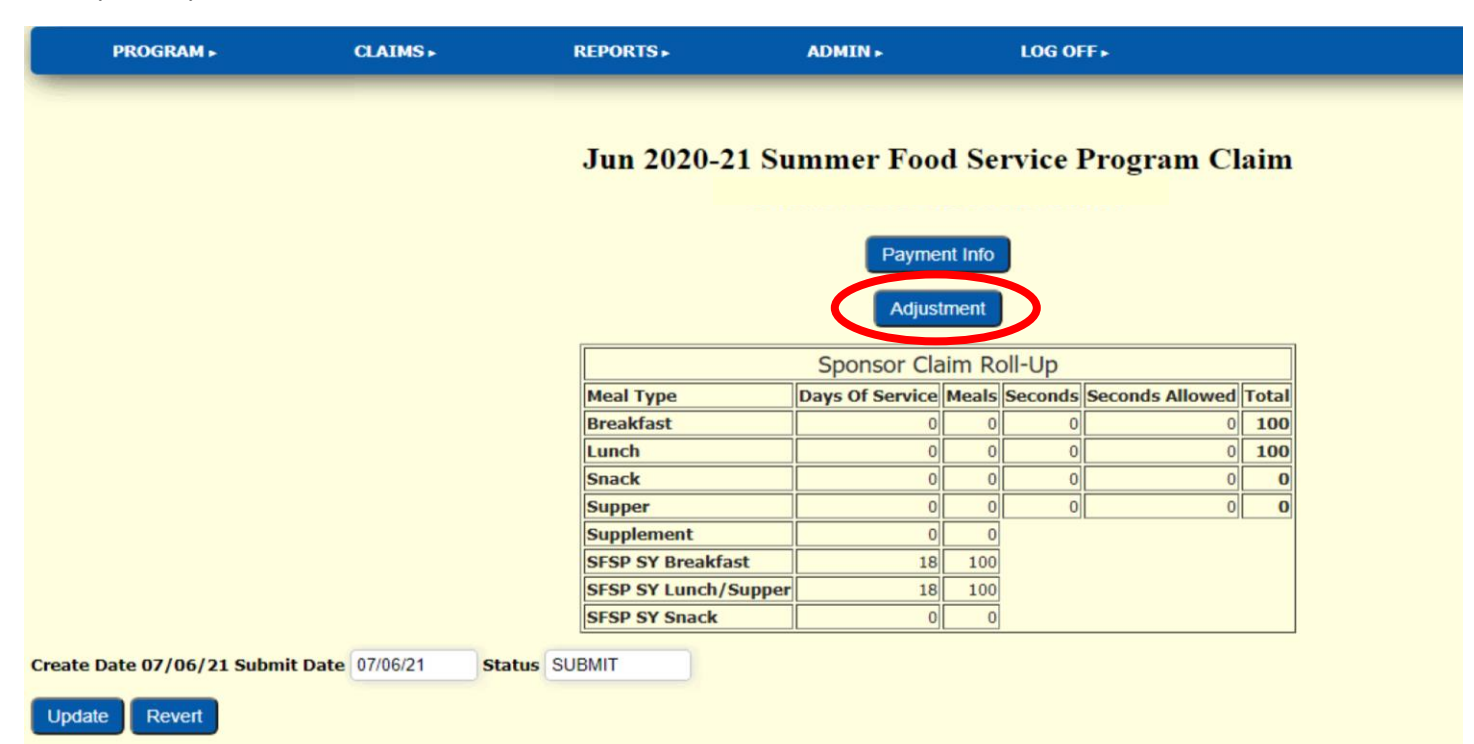